# REXING®

## V33 Plus User Manual

The information in this manual is subject to change without notice

www.rexingusa.com

## About This Manual

This device provides high-quality digital recording using Rexing's high standards of design, construction and technological expertise. This user manual describes the device's functions and features in detail. Please read this manual before using the device to ensure safe and proper use. Note that all descriptions included here are based on the device's default settings.

- Images and screenshots may differ in appearance from the actual product. Content may differ from the final product or from software provided by service providers and is subject to change without prior notice.
- For the latest version of this manual, refer to the Rexing website at www.rexingusa.com.
- Available features and additional services may vary by device and software.
- Applications and their functions may vary by country, region, or hardware specifications.
- Rexing is not liable for performance issues caused by applications from any provider other than Rexing.
- Rexing is not liable for performance issues or incompatibilities caused by failure to install the device as stated in this manual. Attempting to customize the installation may cause the device or applications to work improperly which may result in device malfunctions and data corruption or loss. These actions are violations of your Rexing agreement and will void your warranty.

• Default applications that come with the device are subject to updates and possible discontinuation of support without prior notice. If you have questions about an application provided with the device, contact an authorized Rexing Service Center.

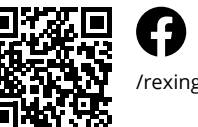

/rexingusa

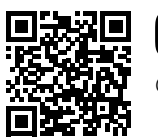

@rexingdashcam

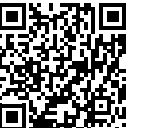

www.rexingusa.com/support/registration/

## Table of Contents

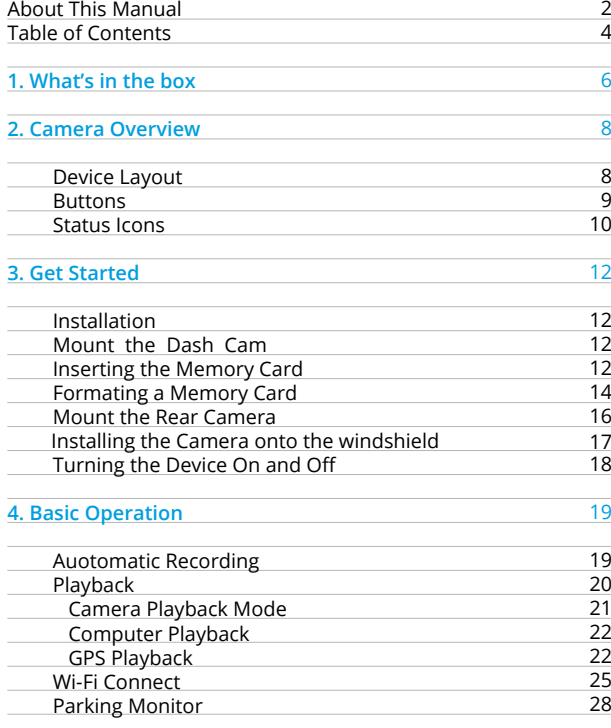

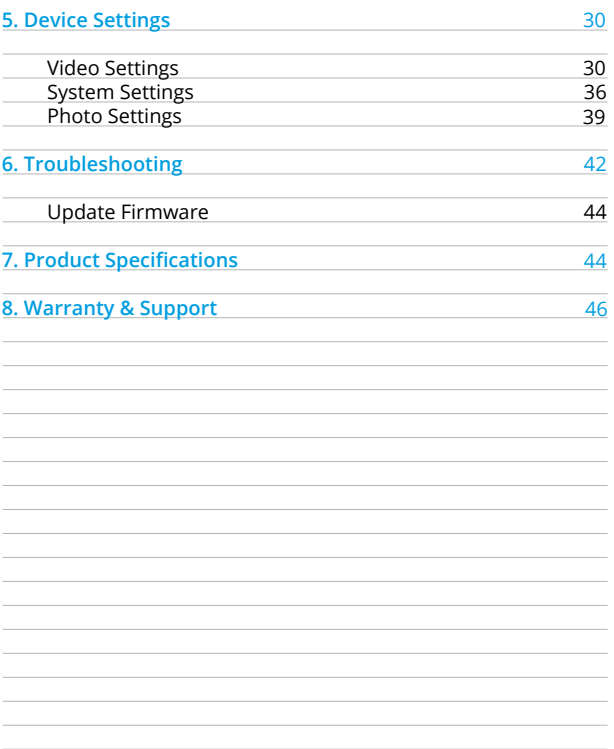

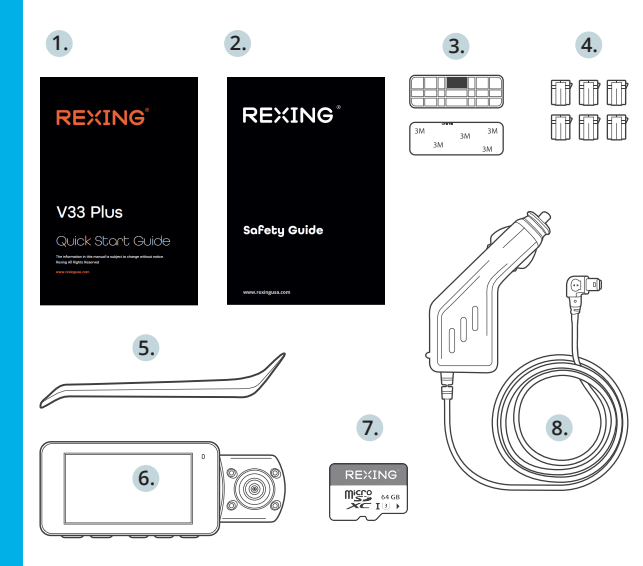

**1. What's in the box The items supplied with the device and any available** and **in** the **device** and any available and **in** available and **in** available and **in** accessories may vary depending on your region. Appearance and specifications are subject to change without prior notice. Availability of accessories is subject to change.

> All supplied items are designed for use only with this device and may not be compatible with other devices. Malfunctions resulting from the use of unapproved accessories are not covered by the warranty service.

> For more information about available accessories, refer to www.rexingusa.com.

- 1. Quick Start Guide
- 2. Safety Guide
- 3. 3M Adhesive Mount<br>4. Cable Adhesive Spac
- 4. Cable Adhesive Spacer<br>5. Cable Management To
- 5. Cable Management Tool<br>6. Rexing V33 Plus Dash Ca
- Rexing V33 Plus Dash Camera
- 7. 64GB Micro SD Card<br>8. Car Power Connecto
- 8. Car Power Connector (12ft)<br>9. V33 Rear Camera with Exter
- 9. V33 Rear Camera with Extension Cable (22ft)

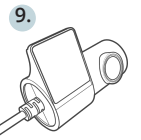

## 2. Camera Overview

#### **Buttons**

#### Device Layout

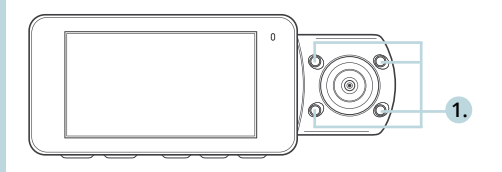

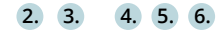

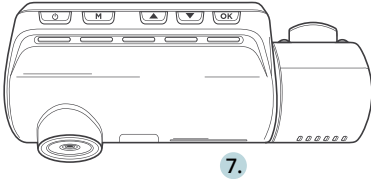

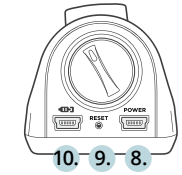

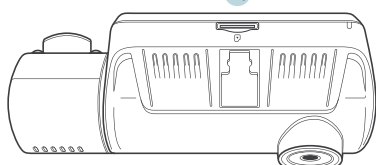

- 1. 4 IR Lights<br>2. Power But
- 
- 
- 2. Power Button / Screen Toggle Button 3. Menu Button / Playback Button 4. Up Button / Mode Button / Wi-Fi Button
- 5. Down Button / Mic Button<br>6. OK (Confirm) Button / Vide
- 6. OK (Confirm) Button / Video Lock Button / Record Button
- 7. Micro SD Card Slot<br>8. Power / USB Charg
- 8. Power / USB Charging Port<br>9. Reset Pinhole
- Reset Pinhole
- 10. Rear Camera Port

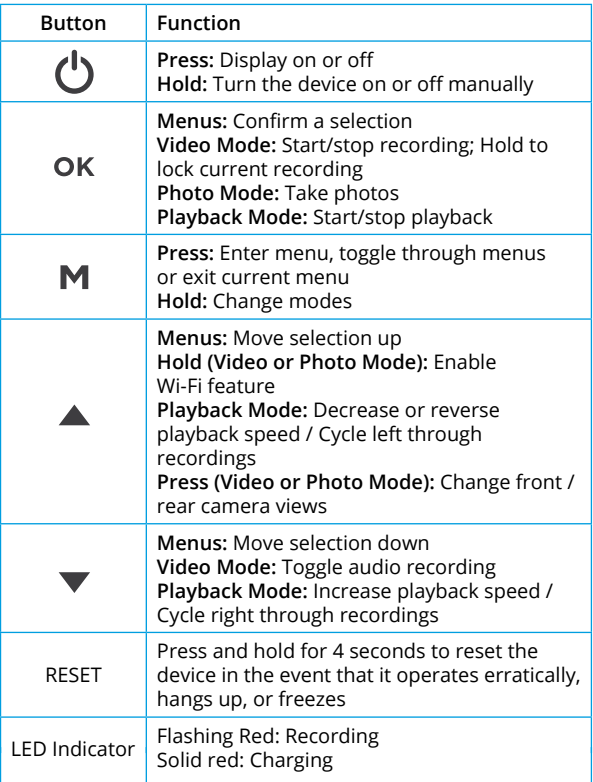

#### Status Icons

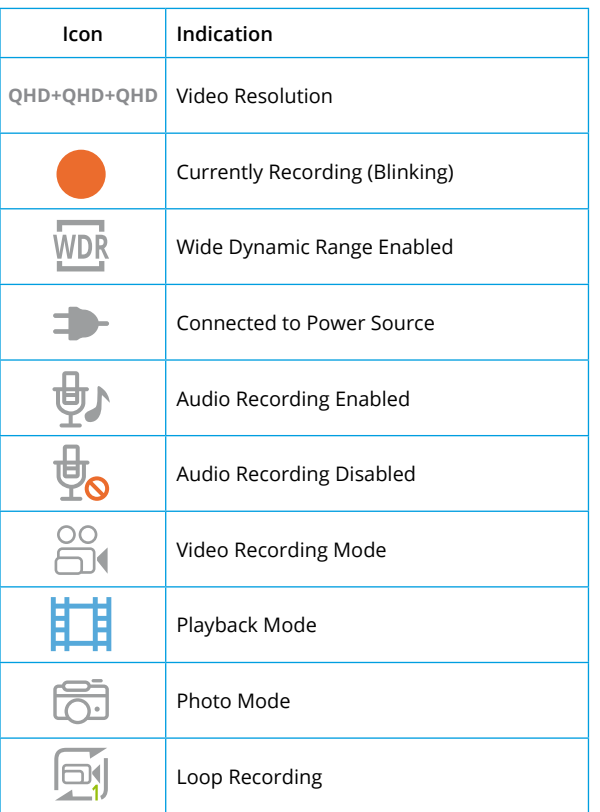

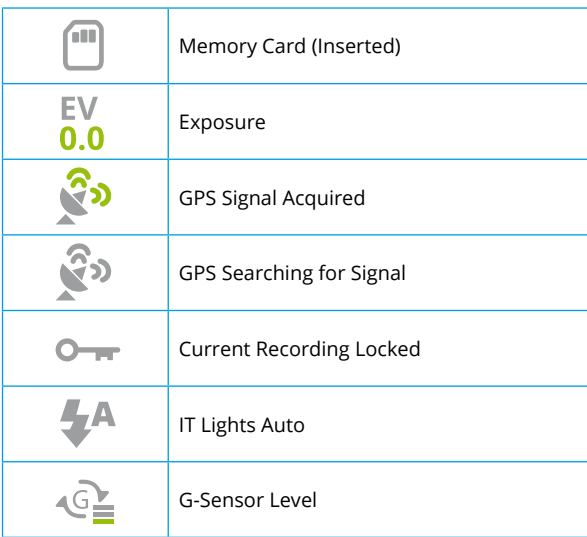

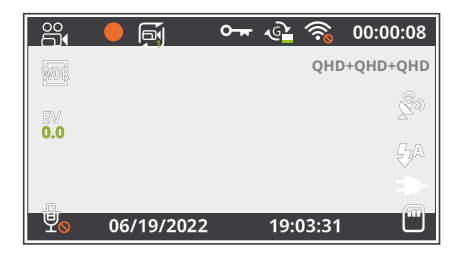

## 3. Get Started

#### Installation

Video guide can be found at https://www.rexingusa.com/support/videos/

#### Step 1: Mount the Dash Camera

Make sure that you mount the front camera in a safe, appropriate location where it won't obstruct the driver's view. Clean your windshield before applying the mount. Wait **at least 20 minutes** after applying the mount to the windshield before attaching the camera.

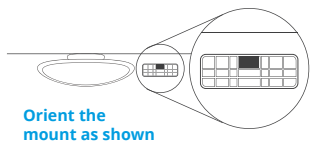

#### Step 2: Inserting the Memory Card

The V33 Plus accepts Micro SD memory cards (class 10 or higher) with a maximum capacity of 256GB.

Depending on the memory card manufacturer and type, some cards may not be compatible with your device. **Using an incompatible card may damage the device or the memory card or corrupt the data stored on it.**

*Note: Before inserting or removing a memory card, first ensure you've powered down the device.*

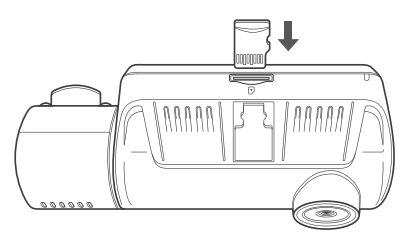

#### **Inserting a memory card**

- 1. If the device is powered on, press and hold the **POWER** button to power down.
- 2. Insert the card in the orientation shown.
- 3. Push the card into the slot, listening for a click sound signaling the card is securely inserted.

#### **Removing the Memory Card**

Before removing a memory card from your V33 Plus, you must first dismount it for safe removal.

**With the device powered down**, press down the memory card until you hear a click. Gently remove your finger (or other pressing object) to allow the spring release to push the memory card out of the slot.

**Do not remove the memory card while the device is transferring or accessing information**. Doing so can result in data loss or corruption or damage to the memory card or device. Rexing is not responsible for losses that result from the use of damaged memory cards, including the loss of data.

**Connecting the charger improperly may cause serious damage to the device. Any damage caused by misuse is not covered by the warranty. Use only Rexing-approved chargers. Using unapproved chargers or cables can damage the device.**

**If the device receives an unstable power supply, the screen may not function properly. If the device is not operating properly using a Rexing-approved charger, please contact Customer Care (care@rexingusa.com).** 

#### Step 3: Format the Memory Card

Run the cable down from your camera to the 12V cigarette lighter port of your vehicle. Be sure to connect only Rexing-approved chargers designed and supplied specifically for use with your device. Using an incompatible charger can cause serious personal injury or damage to your device.

**Before formatting your memory card, always remember to make backup copies of all important data stored on the device. The manufacturer's warranty does not cover loss of data resulting from user actions.**

**For best results, format the memory card using the Format function on your camera.** 

**It's recommended that you format your memory card after**

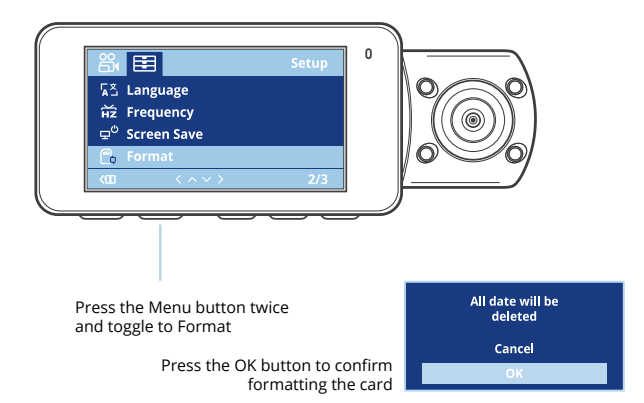

#### **transferring files to your computer or at least once a month. Using your camera to format a memory card:**

- 1. Upon turning on the camera, press the **OK** button to stop recording.
- 2. Press the **MENU** button twice to enter the Setup Menu.
- 3. Use the **UP** and **DOWN** navigation buttons to navigate to the "Format" option.
- 4. Press **OK** to confirm your selection.
- 5. You will be notified that all data will be deleted. Scroll down to "OK" and press the **OK** button to confirm.
- 6. If you followed the instructions above, you should see a blue box asking you to please wait while the card is being formatted. Formatting should only take a moment, and you will be taken back to the Setup Menu once formatting is complete.
- 7. At this point, disconnect from the power source. The camera will shut down automatically after 3 seconds. The next time the camera is connected to power, the camera should start up and begin recording automatically.

#### Step 4: Mount the Rear Camera

Mount the rear camera as shown below. Use rear camera cable to connect the rear camera to the V33 Plus camera.

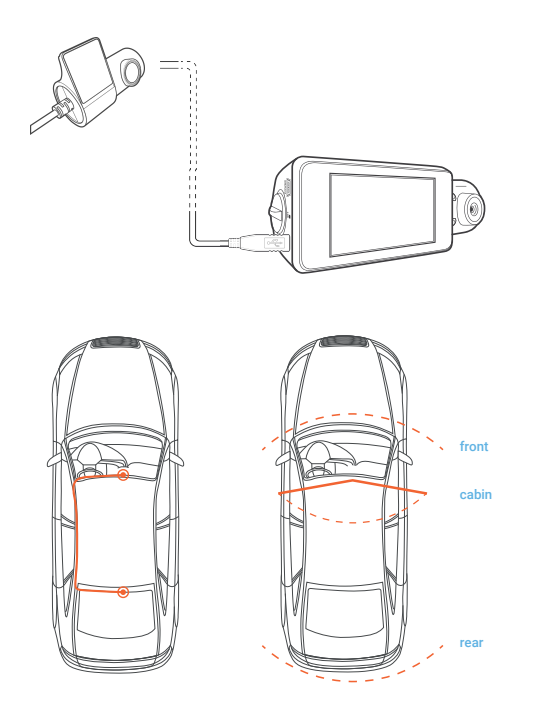

#### Step 5: Installing the Camera onto the Windshield

Place the camera on the mount and carefully route the power cable around the windscreen and tuck in under the trim. Plug the Car Charger Cable into a 12V DC power outlet or the car cigarette lighter. Connect car charger to the camera. The camera will auto-start recording once powered on.

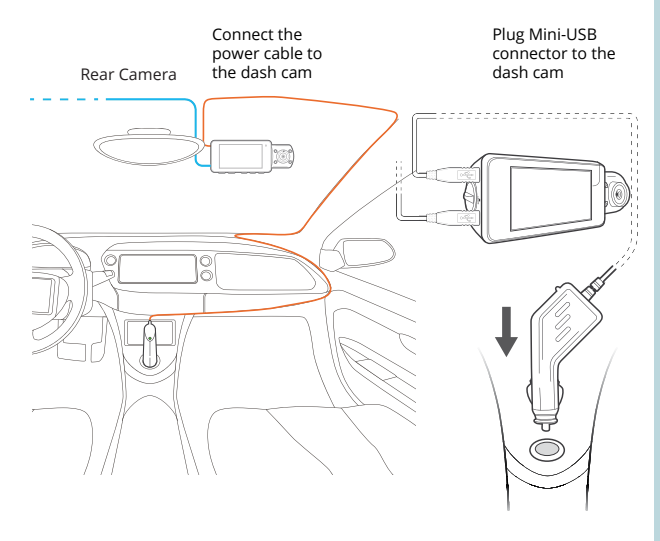

Plug charger into power outlet or cigarette lighter

#### Step 7: Turning the Device On or Off

Press and hold the **POWER** button for a few seconds to turn on the device. A welcome message will be displayed on the screen. Doing the same to manually turn off the device and a goodbye message will be displayed.

**The V33 Plus will switch on or off automatically if you keep it connected using the car charger. The camera will automatically start recording when it is powered on. After power is disconnected, the device will shut down after 3 seconds.**

*Note: If your car cigarette lighter provides constant power, the unit may not turn on or off automatically with the car.*

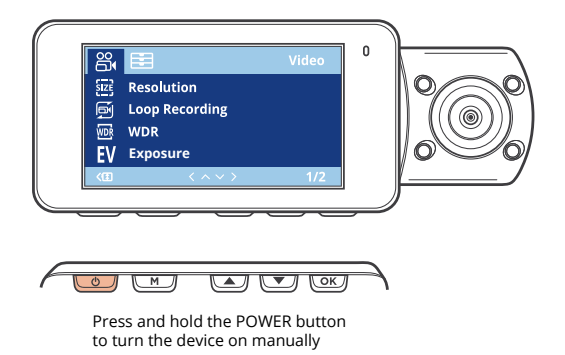

### 4. Basic Operation

#### 4.1 Automatic Recording

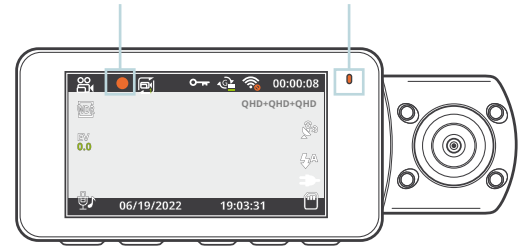

The camera automatically starts recording when it is powered on

The device will automatically turn on and begin recording once it receives power, such as when you start your car. The indicator and the red dot icon on screen will flash while recording.

#### **Display Control**

To switch between camera views on the LCD display, hold the **UP** button. Press the **POWER** button will turn on or off the LCD screen, your display setting won't affect the way recordings are captured.

#### **Locking Videos**

While recording, you can hold the **OK** button to manually lock the current video clip. This will ensure that Loop Recording won't overwrite the clip when the memory card is full. You can also lock videos after recording by using the Protect function in the Playback Menu. Locked videos can be found on the memory card under "\CARDV\MOVIE\RO".

#### **Automatic Shutdown**

Once power is disconnected, the dash cam will shut down within 3 seconds.

#### **Wi-Fi Feature**

In Video Recording Mode, while recording is stopped, hold the **UP** button to enable Wi-Fi feature. For detailed instructions on how to use Wi-Fi feature, see page 25 (Wi-Fi Connect).

#### 4.2 Playback

Video recordings from the front and back cameras will be stored in chronological order on the memory card for easy navigation and playback.

![](_page_10_Figure_7.jpeg)

Control playback with OK, UP and DOWN navigation buttons

#### 4.2.1 Camera Playback Mode

#### **To play recordings on your device:**

- 1. Switch to Playback Mode by holding the **MENU** button.
- 2. Use the **UP** and **DOWN** buttons to browse your videos.
- 3. Press **OK** to play a selected recording.
- 4. During playback, press **OK** to stop playback.
- **5. FAST FORWARD:** During playback, press the **DOWN** button one or more times to increase playback speed (2X / 4X / 8X).
- **6. FAST REWIND:** During playback, press the **UP** button one or more times to decrease or reverse playback speed (-2X / -4X / -8X).

#### **To delete a selected recording:**

- 1. In Playback Mode, use the **UP** and **DOWN** buttons to browse your videos.
- 2. Once you ind the recording you want to delete, press **MENU** to view options.
- 3. Press the **DOWN** button to scroll down to "Delete".
- 4. Press **OK** once to view options to "Delete Current" recording or "Delete All" recordings.
- 5. With "Delete Current" selected, press **OK**.
- 6. When prompted with "Erase This?" press the **DOWN**  button to scroll down to "OK" and press **OK** to delete the selected recording.

#### **To delete all recordings:**

- 1. In Playback Mode, press **MENU** to view the Playback Menu.
- 2. Press the **DOWN** button to scroll down to "Delete".
- 3. Press **OK** once to view options to "Delete Current" recording or "Delete All" recordings.
- 4. With "Delete All" selected, press **OK**.

5. When prompted with "Erase All Recordings?" press the **DOWN** button to scroll down to "OK" and press **OK** to delete all recordings.

#### 4.2.2 Computer Playback

*Recommended Media Players: QuickTime Media Player / VLC / Windows Media Player*

Insert your Micro SD card into an SD card adapter, then insert the SD card adapter into your computer or a card reader to access your card storage. Your videos will be stored under "\CARDV\MOVIE".

**Locked videos** can be found on the memory card under "\CARDV\MOVIE\RO".

![](_page_11_Figure_5.jpeg)

#### 4.2.3 GPS Playback

You can play back your recordings in a specialized application that allows you to view speed and location information alongside your footage.

#### **System Requirements**

Operating System: Windows 7, 8, or 10, MAC OS X Display Resolution: 1280x720

#### **Installing the application:**

- 1. Locate your dash cam at support.rexingusa.com to access the GPS Playback software.
- 2. Download the zip folder containing the software installer.
- 3. Unzip the folder to access the installer le contained within.
- 4. Open the installer and follow the instructions to install the GPS Playback software to your computer.
- 5. Once installed, you may launch the application.

#### Please go to rexingusa.com/support/videos/ for a tutorial video.

#### **Opening a GPS video file:**

- 1. Once you've opened the application, navigate to the top menu bar and click "File > Open" to browse through your files.
- 2. Navigate to the video file you want to add to the playback queue, select it and click "Open" to load it into the application. You may also select multiple videos at once.
- 3. After a brief loading period, the (first) video should begin playing automatically, displaying speed and location information in real time along the right-side panels.

#### **Playback**

Beneath the video is a playback bar with a handle that you can drag to skip ahead to any time point in the video. Beneath that, there's a volume control slider, as well as previous, rewind, pause/play, fast forward, next, and stop buttons.

#### **Additional Controls**

**Snip:** Save the current frame of video as an image (PNG). **Full Screen:** View the video in full screen (double-click the video to exit).

#### **Settings**

In the settings menu, you may change your language from English to Chinese, Japanese, or Vietnamese, etc. You may also change your unit of speed measurement from MPH to KM/H.

#### **GPS Date-Time Troubleshooting**

If your dash cam GPS date and time are incorrect please go to https://www.rexingusa.com/gps-date-time/ OR scan the QR code below.

![](_page_12_Picture_6.jpeg)

#### 4.3 Wi-Fi Connect

#### Step 1

With your dash cam powered on, hold the **UP** navigation button to enable the Wi-Fi function. The Wi-Fi name (aka the SSID) and password for the dash cam should be displayed on-screen.

![](_page_12_Picture_10.jpeg)

#### Step<sub>2</sub>

On your mobile device, navigate to your Wi-Fi settings. Connect to your dash cam's Wi-Fi by tapping its name when it appears. Enter your dash cam's Wi-Fi password if you are prompted to do so.

**Note:** On same mobile devices, you may have to try to connect more than once. To ensure you've successfully connected, your mobile device's screen should resemble the examples shown.

![](_page_12_Picture_134.jpeg)

#### iPhone / iOS Example

![](_page_12_Figure_16.jpeg)

#### Step 3

Once you're connected to the dash cam, open the Rexing Connect app on your mobile device. Please select "Keep Trying Wi-Fi" if you see the notification on the right.

![](_page_13_Picture_2.jpeg)

#### Step 4

In the app, hit the "Connect" button to connect to your dash cam, allowing you to access live view and view/download your recordings.

**Note**: Hold to the **UP** button for 2 seconds to disconnect the Wi-Fi.

#### 4.3.1 Rexing Connect App

Easily download the app by scanning the QR code below or search via the App Store or Google Play.

![](_page_13_Picture_8.jpeg)

![](_page_13_Picture_9.jpeg)

![](_page_13_Picture_10.jpeg)

![](_page_13_Picture_11.jpeg)

#### 4.3.2 Wi-Fi Connect Troubleshooting

If you bring up the Rexing connect app and cannot connect your phone to the dash cam please go to https://www.rexingusa.com/wifi-connect/ OR scan the QR code below.

![](_page_13_Picture_14.jpeg)

#### 4.4 Parking Monitor (Parking Surveillance Mode)

Parking monitor provides surveillance on your parked vehicle. When the engine is off, the hardwire kit is used to provide continuous power and protect your car battery from being discharged.

#### **Option 1: Vibration Detection**

To enable the Parking Monitor, you'll need to connect it with a Rexing Smart Hardwire Kit (sold separately).

![](_page_14_Picture_4.jpeg)

This feature will allow the dash cam to switch to parking mode automatically if the vehicle's engine turns off and switch back to the normal recording after the vehicle's engine turns on.

#### **Gravity Sensing Record:**

The Gravity Sensing detects significant or sudden movement (such as an impact or collision), it will trigger an event recording. We suggest setting the "Gravity Sensing" to High sensitivity for Parking Mode Recording.

#### **Note:**

If you do not use the parking mode function, please change the Gravity Sensing sensitivity to low. Otherwise, the video will easily be locked and the video cannot be deleted by the loop recording function. This will cause the memory card to be full of locked videos and cause the recorder to fail to work normally.

#### **Please DO NOT ENABLE the Parking Monitor function in the settings of the dash cam WITHOUT connecting a smart hardwire kit. They may cause a malfunction.**

#### **Option 2: Motion Detection**

To use this feature, you need to connect it with a Rexing Intelligent Hardwire Kit (sold separately). Make sure that the Parking Mode is turned off on your dash cam. **Make sure that the Parking Mode is** *turned off* **on your dash cam, otherwise it may cause a malfunction.**

Once the sensor has detected MOTIONS. The intelligent hardwire kit will power up the dash cam automatically and start recording until the MOTION is cleared.

Please go to https://www.rexingusa.com/ hwk-install/

to watch a video tutorial about the installation or scan the QR code on the right.

![](_page_14_Picture_16.jpeg)

## 5. Device Settings

#### 5.1 Video Settings

Mode, press **OK** to stop recording, then press **MENU** once to open the Video Menu.

#### **Resolution**

Default setting: QHD P30 + QHD P30 + QHD P30

Set the video recording resolution.

Approximate recording time (dual-channel)

**QHD P30 + QHD P30 QHD P30 + FHD P30 FHD P30 + FHD P30 QHD + QHD + QHD**

![](_page_15_Picture_196.jpeg)

![](_page_15_Picture_197.jpeg)

*Note: Choosing a single-channel resolution such as UHD, QHD, etc. will disable recording with the cabin and rear camera.*

#### **Loop Recording**

Default setting: 1 Minute

Video will be continually recorded in segments. When the storage limit is reached on the memory card, new recordings will automatically

![](_page_15_Picture_14.jpeg)

overwrite the oldest recordings. **Locked video files on the memory card will remain protected and won't be overwritten by Loop Recording.**

*Note: Turning Loop Recording off will require you to manually clear recordings from your memory card whenever storage is full. We highly recommend keeping Loop Recording enabled.*

#### **WDR (Wide Dynamic Range)**

Default setting: On

The camera automatically adjusts exposure settings to provide balanced lighting and clear video.

![](_page_15_Picture_20.jpeg)

#### **Exposure**

Default setting: +0.0

Manually adjust the camera's exposure value to brighten or darken recordings. Positive values brighten recordings while negative values darken them.

#### **Record Audio**

Default setting: On

Allows you to enable or disable audio recording with your videos.

You may choose to record audio with video or turn off the microphone so all recorded videos will be muted.

*Note: You can also use the MIC button to toggle auto recording.*

#### **Date Stamp**

Default setting: On

Stamp the date and time to the bottom of your videos. Note that the date and time stamp cannot be removed from videos if this feature was enabled at the time of recording.

![](_page_16_Picture_11.jpeg)

![](_page_16_Picture_12.jpeg)

![](_page_16_Picture_13.jpeg)

#### **G Sensing**

#### Default setting: Low

If a change in gravitational forces is detected, such as in the event of a vehicular accident, the G-sensor will signal to the camera, and an

![](_page_16_Picture_17.jpeg)

 $O<sub>ff</sub>$ On

automatic file lock will be placed on the current video, preserving your most crucial footage. Locked videos can be found on the memory card under "\CARDV\MOVIE\RO".

*Note: Locked video files won't be erased by Loop Recording. They will remain on the memory card until they are manually deleted or when the card is formatted.*

#### **Plate Number**

#### Default setting:Off

Enter your vehicle plate number. The plate number will be displayed at the bottom of your videos.

To enter your license plate number:

- **UP** / **DOWN** Change current value
- **OK** Move to next value
- **MENU** Confirm setting

![](_page_16_Picture_27.jpeg)

#### **IR Light**

#### Default setting: Auto

Auto handle low light conditions and ensures flawless video footage even when the passenger cabin is dark.

#### **Daylight Savings**

#### Default setting: Off

When enabled, time is advanced forward by 1 hour to match daylight savings time.

![](_page_17_Picture_6.jpeg)

#### **Set Time Zone**

**GPS**

Default setting: Off

Updates the time automatically with your time zone.

![](_page_17_Picture_10.jpeg)

![](_page_17_Figure_11.jpeg)

![](_page_17_Figure_12.jpeg)

Off **GMT-12:00 Eniwetok Island** GMT-11:00 Midway Islands

GMT-10:00 Hawaii

#### **Parking Monitor**

Connect the dash cam to a smart hardwire kit or an intelligent hardwire kit (both sold separately) to activate the parking monitor function. (see page 28 for detailed operations)

#### G-Sensor

 $\Omega$ ff

**Gravity sensing Time-lapse Record** 

When a collision is detected while the car is parking, the camera will turn on and record a 20-second video lip, which will be locked securely from being overwritten.

**Pros**: G-Sensor mode is more energy efficient. **Cons**: It may miss recording some videos in the sleep mode.

#### Time Lapse

After the car is turned off, the dash cam will perform as usual, but the camera will capture videos and frames respecified intervals of time and condense them into a video time lapse, which means your footage appears to be faster upon playback.

**Pros**: Dash cam will record everything after the car engine is turned off.

**Cons**: It may drain your car battery; however, the smart hardwire kit has low voltage protection function. When the smart hardwire kit detected low car battery, the dash cam will automatically shut down to protect your car battery

#### 5.2 System Settings

Press **MENU** twice to open the Setup Menu (in Video Recording mode, you must first stop recording which is done by pressing **UP**).

#### **Wi-Fi**

Turn this feature on to<br>temporarily enable Wi-Fi temporarily feature (See Page 25). Default setting: Off

#### **Date/Time**

Set the time and date on your device.

To enter the date/time:

- UP/DOWN Change current value
- OK Move to next value
- MENU Confirm setting

#### **Auto Power Off**

Default setting: Off When enabled, this feature allows the device to shut down after a period of time in which the camera isn't recording.

![](_page_18_Picture_12.jpeg)

01 / 01 /  $2000$  $02 : 30 : 00$ 

Off On

![](_page_18_Figure_13.jpeg)

Default setting: On Enable or disable the device's sound effects.

#### **Language**

Default setting: English Set your preferred device language.

## **English Français** Español **Português**

Off O<sub>n</sub>

#### **Frequency**

Default setting: 60 Hz Power supply specification used in your country or geographical region. The United States users should use 60 Hz (default).

50 Hz

60 Hz

#### **Screen Saver**

#### Default setting: Off

Specifies the duration for which the display will stay on after the device is powered on. Having this setting disabled (default) will keep the display on constantly. You can press any button to wake the device from screen saver mode.

#### **Format**

Performing this operation will format the memory card, and clearing off all files.

*Note: Locked videos will also be cleared, so ensure you have backed up your important footage before formatting the card.*

#### **Default Setting**

Performing this operation will reset all settings to their default values.

![](_page_19_Picture_8.jpeg)

Cancel

OK

**Return menu setting** 

to defaults

Cancel **OK** 

#### **Version**

Displays the current device firmware information.

Photo Settings

These settings affect your still photo captures. Hold **MENU** button for 3 seconds to enter the Photo Mode. In Photo Mode, Press **MENU** once to open the Still Menu.

**M3TA00.670.453.220526.01**

#### **Capture Mode Single** Default setting: Single 2s Timer Sets a timer that counts down 5s Timer before capturing images. 10s Timer **Resolution** 12M 4032x3024 Default setting: 5M 10M 3648x2736 Set the pixel resolution for 8M 3264x2448 captured images. Higher resolution images are more 5M 2592x1944 detailed but take up more space on the memory card.

#### **Quality**

#### Default setting: Normal

Set the quality level of captured images. Lower quality images will take un less space on the memory card, but they are more visually compressed than higher quality images.

#### **Sharpness**

#### Default setting: Normal

Automatically enhance images for a clearer, more distinct picture.

#### **White Balance**

#### Default setting: Auto

Adjust the white balance for different lighting environments. When set to Auto, the camera will automatically determine the appropriate white balance for each shot.

#### **Color**

Default setting: Color

Overlay a color effect for captured images. When set to Normal, no overlay is applied.

![](_page_20_Picture_12.jpeg)

Fine **Normal Economy** 

> **Strong Normal** Soft

Auto **Daylight** 

**Cloudy** 

**Tungsten** 

![](_page_20_Picture_13.jpeg)

#### Default setting: Auto

Adjust the camera's sensitivity to light when taking photos. The higher the ISO, the better the camera operates in low light, although images are produced with more noise (grainy-looking).

#### **Exposure**

Default setting: +0.0

Adjust the camera exposure value to manually brighten or darken your images.

#### **Anti-Shaking**

#### Default setting: On

When enabled, the camera will automatically reduce the amount of blurriness resulting from quick or "shaky" movement.

![](_page_20_Picture_204.jpeg)

![](_page_20_Picture_205.jpeg)

![](_page_20_Picture_24.jpeg)

#### **Quick Review**

Default setting: Off

Upon capturing an image, the image will be previewed on the display for a few seconds before returning to Photo Mode.

#### **Date Stamp**

Default setting: Date/Time

Apply a date and/or time stamp to captured images (works similarly to the Date Stamp function in the Video Menu on page 28).

## 6. Troubleshooting

#### Updating Firmware

**Please note that we only recommend updating your firmware if you experience issues with your camera.**

Off 2 Seconds 5 Seconds

Off Date Date/Time

**Installing incorrect firmware can damage your device. Identify the correct firmware for your camera by following the prompts on the rexingusa.com firmware portal.**

![](_page_21_Picture_11.jpeg)

Watch out video tutorial on https://youtu.be/0hRcKo0Bmko

#### **To update your camera's firmware:**

- 1. Format the memory card using the Format function (See Page 16).
- 2. Take note of your firmware version number (See Page 39 – Version).
- 3. On a computer, visit the firmware section of www.rexingusa.com and follow the prompts to locate the correct firmware for your camera.
- 4. Download the firmware zip file to your computer.
- 5. Unzip the file.
- 6. Move the resulting file (.bin) to the root of your memory card.
- 7. Safely eject the card from computer, then insert into your unpowered camera.
- 8. Turn the camera on **by connecting to a power source**.
- 9. The camera will update automatically. The screen will stay on but the status light will stay on for up to 1 minute while the firmware updates.
- **10. Important! Memory card needs to be formatted again after updating.** Failure to do this will result in the camera attempting to update the firmware every time it's powered on.
- 11. After formatting, hold the **POWER** button to reboot the camera. **DO NOT disconnect the camera from the power source.**
- 12. Upon reboot, you may disconnect your camera from power.

## Specifications

![](_page_22_Picture_159.jpeg)

![](_page_22_Picture_160.jpeg)

## 8. Warranty & Support

#### **Warranty**

The Rexing V33 Plus Dash Cam comes with a full 12 month warranty. If you register your product on our official site https://www.rexingusa.com/support/registration, you can extend the warranty to 18 months.

#### Support

If you have any questions regarding your product, please do not hesitate to contact us at care@rexingusa.com, or call us at (877)740-8004. Queries are typically answered within 12-24 hours.

#### Your opinion matters

Rexing is firmly committed to always improving our products, services, and user experience. If you have any thoughts on how we can do even better, we welcome your constructive feedback and suggestions.

Connect with us today at care@rexingusa.com

Thank you for choosing Rexing!

#### FCC Warnning:

This equipment has been tested and found to comply with the limits for a Class B digital device, pursuant to part 15 of the FCC Rules. These limits are designed to provide reasonable protection againstharmful interference in a residential installation. This equipment generates, uses and can radiateradio frequency energy and, if not installed and used in accordance with the instructions, maycause harmful interference to radio communications. However, there is no guarantee thatinterference will not occur in a particular installation. If this equipment does cause harmfulinterference to radio or television reception, which can be determined by turning the equipmentoff and on, the user is encouraged to try to correct the interference by one or more of thefollowing measures:

- Reorient or relocate the receiving antenna.
- Increase the separation between the equipment and receiver.
- Connect the equipment into an outlet on a circuit different from that to which the receiver is connected.
- Consult the dealer or an experienced radio/TV technician for help.

Caution: Any changes or modifications to this device not explicitly approved by manufacturer could void your authority to operate this equipment.

This device complies with part 15 of the FCC Rules. Operation is subject to the following two conditions:

(1)This device may not cause harmful interference, and (2) this device must accept any interference received, including interference that may cause undesired operation.

This equipment complies with FCC radiation exposure limits set forth for an uncontrolled environment. This equipment should be installed and operated with minimum distance 20cm between the radiator and your body.

#### FCC ID:2AW5W-V33

This device complies with part 15 of the FCC Rules. Operation is subject to the following two conditions: (1) This device may not cause harmful interference, and (2) this device must accept any interference received, including interference that may cause undesired operation.

Changes or modifications not expressly approved by the party responsible for compliance could void the user's authority to operate this equipment.

![](_page_25_Picture_3.jpeg)

MADE IN CHINA